2016/10/6

#### Manual of International Conference Paper Entry System for "Organizer"

#### JSAE International Conference Committee

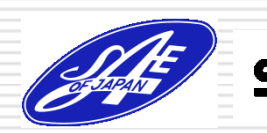

## Step1: Login the Paper EntrySystem.

- □ You receive an e-mail from the Paper Entry System .
- **□** Access the URL written in the e-mail, then login the system with the account you are already given.

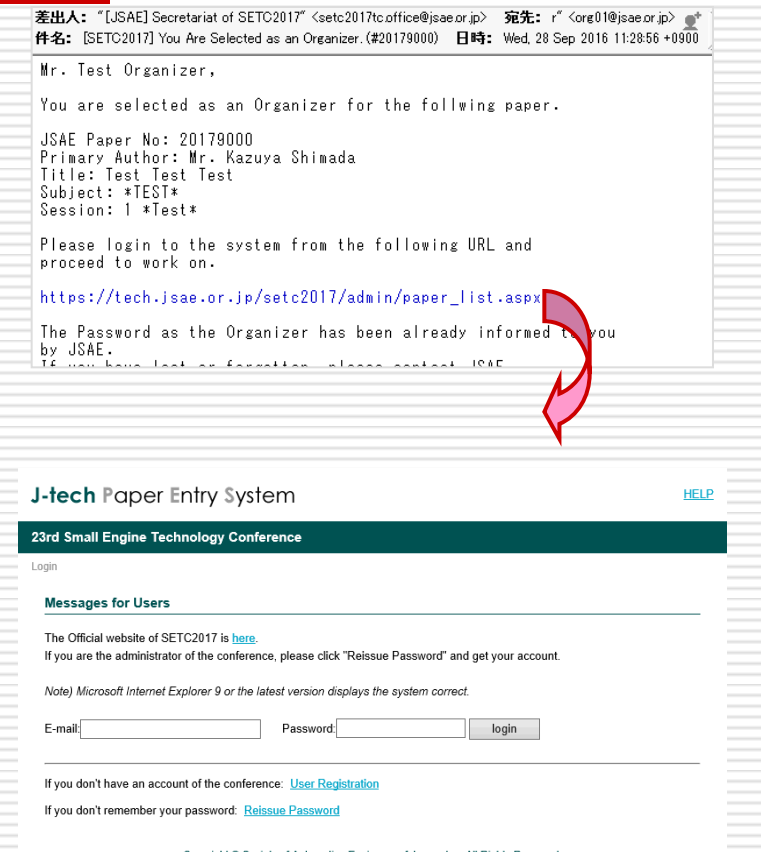

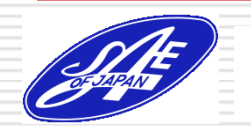

## Step2: Select the Paper to be Processed

□ Check the "Job List" of "The abstract of the following paper(s) must be approved", then click the link.

 $\Box$  There may be other tasks in the "Job List".

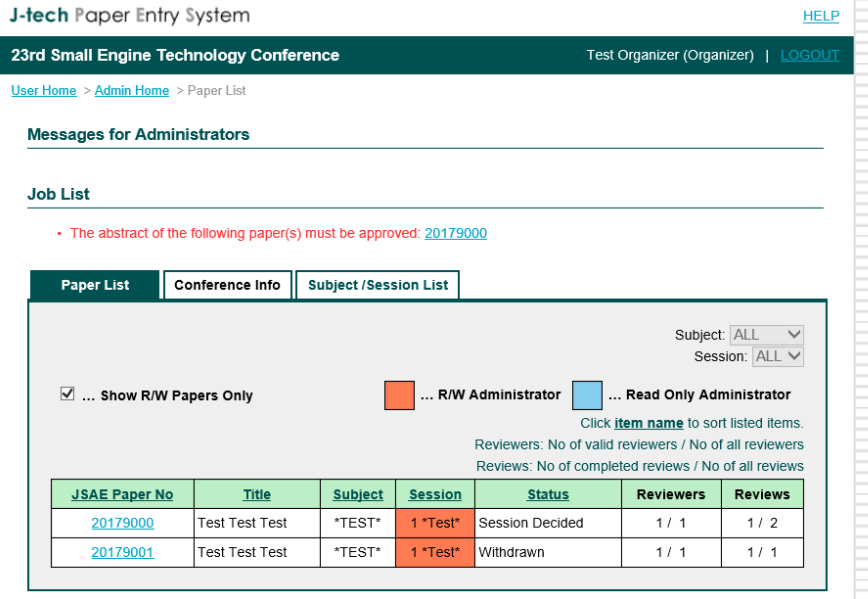

Copyright © Society of Automotive Engineers of Japan, Inc. All Rights Reserved

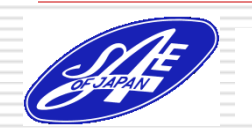

# Step3: Check the Abstract of the Paper

- $\Box$  Check the paper's content.
- $\Box$  If the paper meets a requirement of the conference, select the "Abstract approved"--and click "Submit" button.
- $\Box$  Wait the notification from the Author.

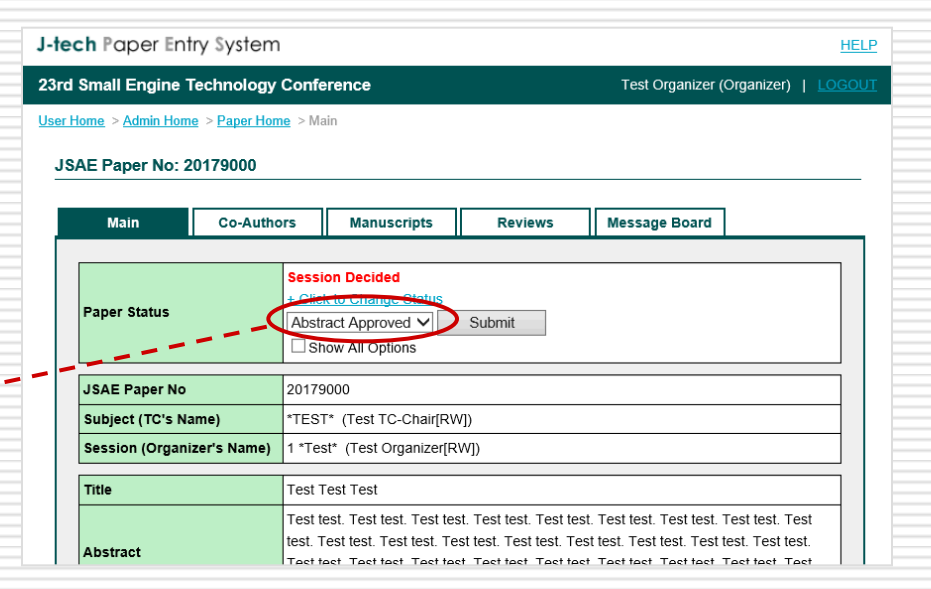

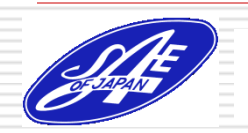

## Step4: Select the Paper to be Processed

 $\Box$  If you get an e-mail from the Author, login this system and go to "Paper List" page.

□ Check "Job List" of "The Reviewer for the following paper(s) must be assigned" and click the link.

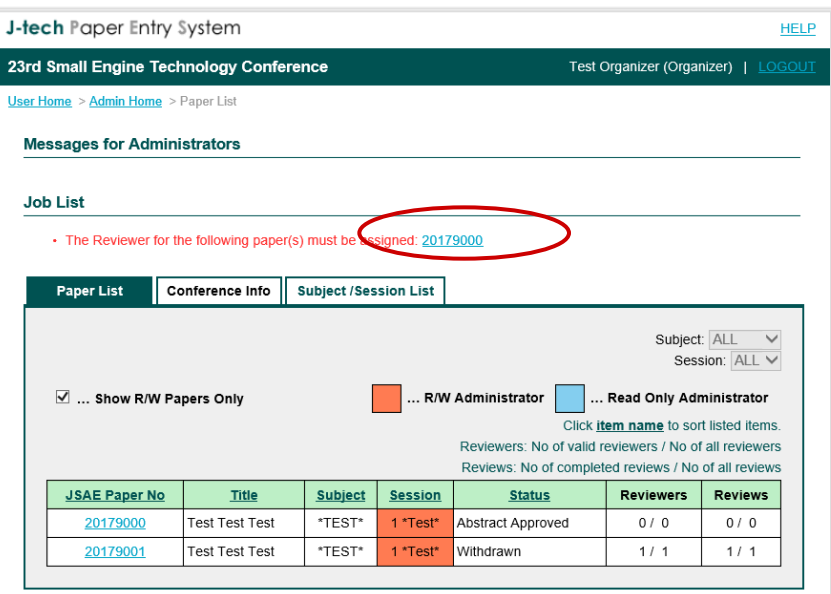

Copyright © Society of Automotive Engineers of Japan, Inc. All Rights Reserved.

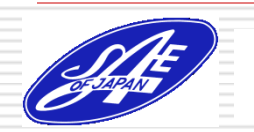

#### Step5: Assign Reviewers

- □ Go to "Reviews" page and assign at least three Reviewers.
- $\Box$  Wait until all the reviewers submit their reviews.

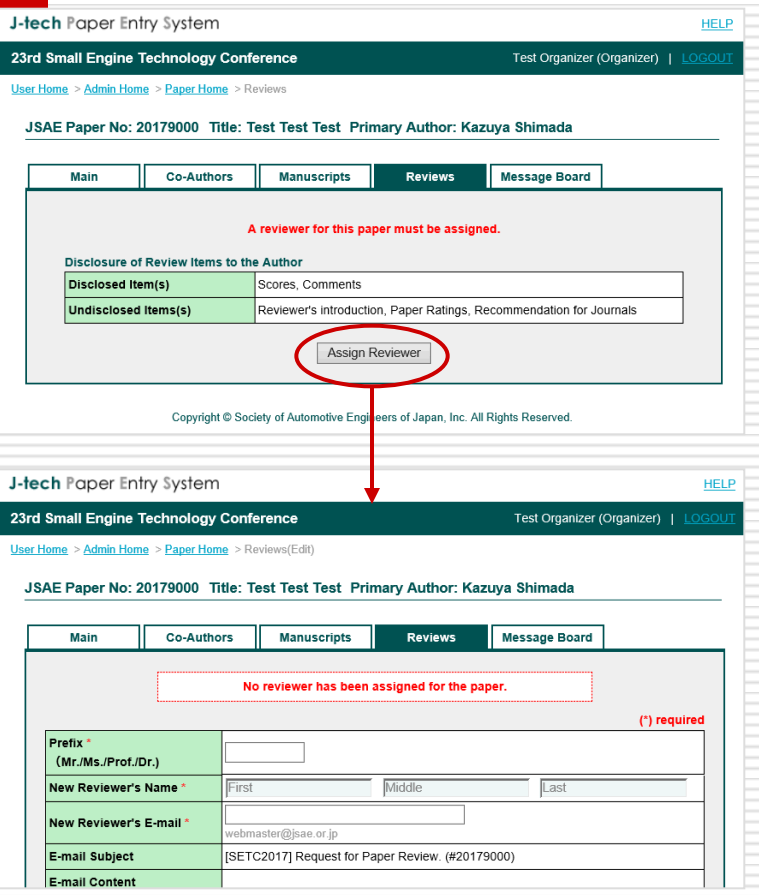

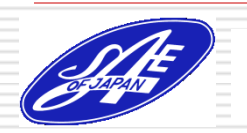

#### Step6: Change the Review Status

- If you get all the reviews that you requested, you get the message in your "Job List".
- □ Go to "Reviews" page and check the review contents. If necessary, change each review status from "Confirmed" to "Open".
- $\Box$  The review of "Open" Status can be seen by the Author. (Only the items which are disclosed.)

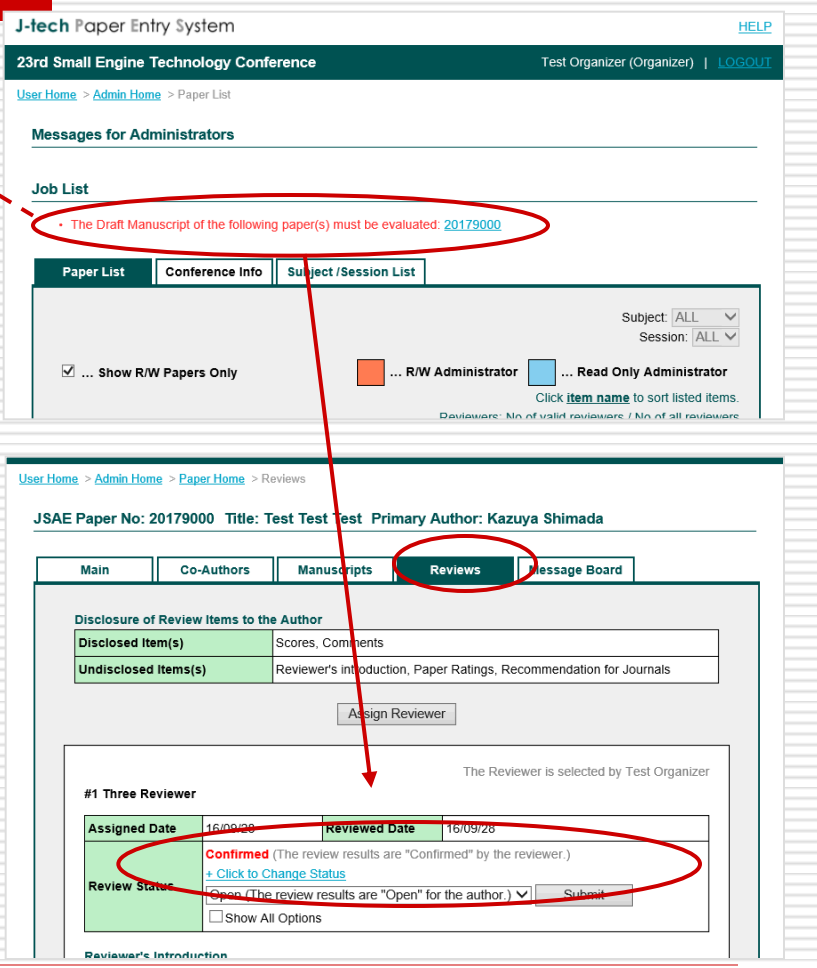

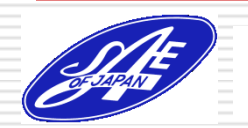

## Step7: Decide the Evaluation

**J-tech Paper Entry System** 

 $\Box$  If the paper get three reviews and they show the paper meets the requirement of the... conference, go back to "Main" page and change the paper status to "Draft Approved".

23rd Small Engine Technology Conference Test Organizer (Organizer) | User Home > Admin Home > Paper Home > Mair **JSAE Paper No: 20179000** Main Co-Authors **Manuscripts Reviews Message Board Abstract Approved E Click to Change Status** Pape Status Draft Approved ◡∥ Submit **JSAE Paper No** 20179000 **Subject (TC's Name)** \*TEST\* (Test TC-Chair[RW]) **Session (Organizer's Name)** \*Test\* (Test Organizer[RW]) Title **Test Test Test** 

**HELP** 

 $\Box$  Wait the notification from the Author.

## Step8: Change Paper Status to "Final Approved"

- $\Box$  If the Author upload the final paper, you get an e-mail.
- $\Box$  Login the system, check the final paper, and if it meets a requirement of the conference, change the status to "Final Approved".

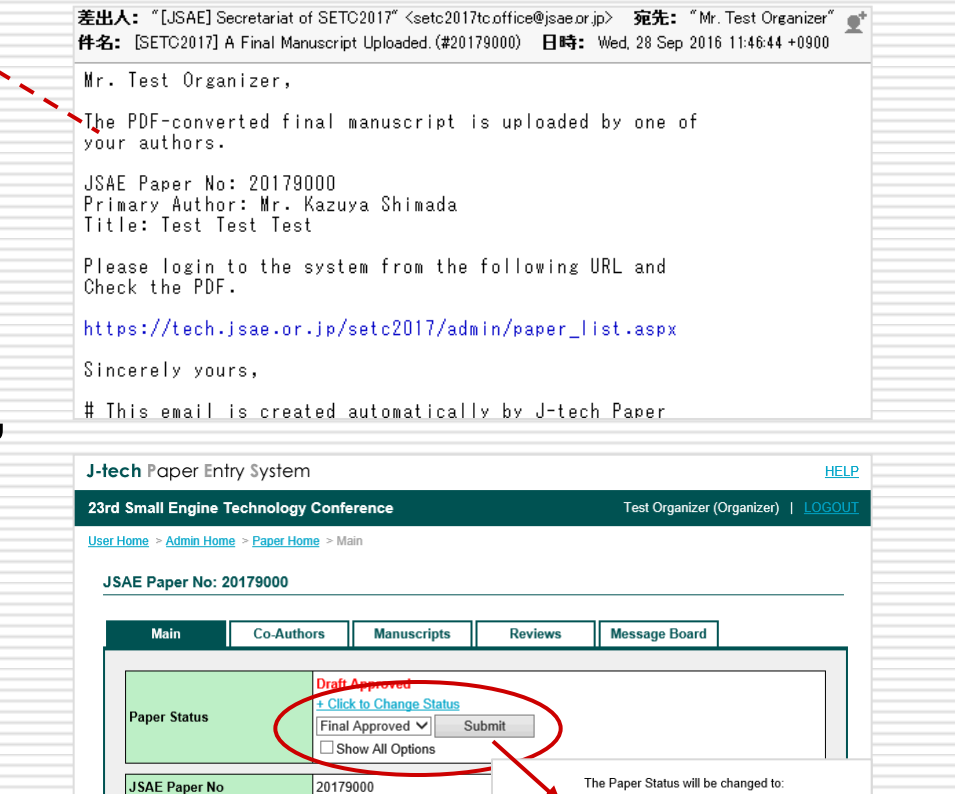

"Final Approved". Do you proceed?

Cancel

action.

SAE Journal Recommendation: parameter is used for the selection

Ok

Input your evaluation.

Test Test Test

**SAE Paper No** 

Title

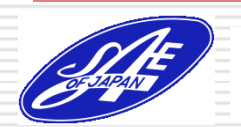

## Irregular Case1: Ask the amendment of the Subject

- If the subject doesn't match with the paper content, go to "Message Board" page.
- $\Box$  Send a message to Office to ask the amendment of the Subject.

Multiple selections possible

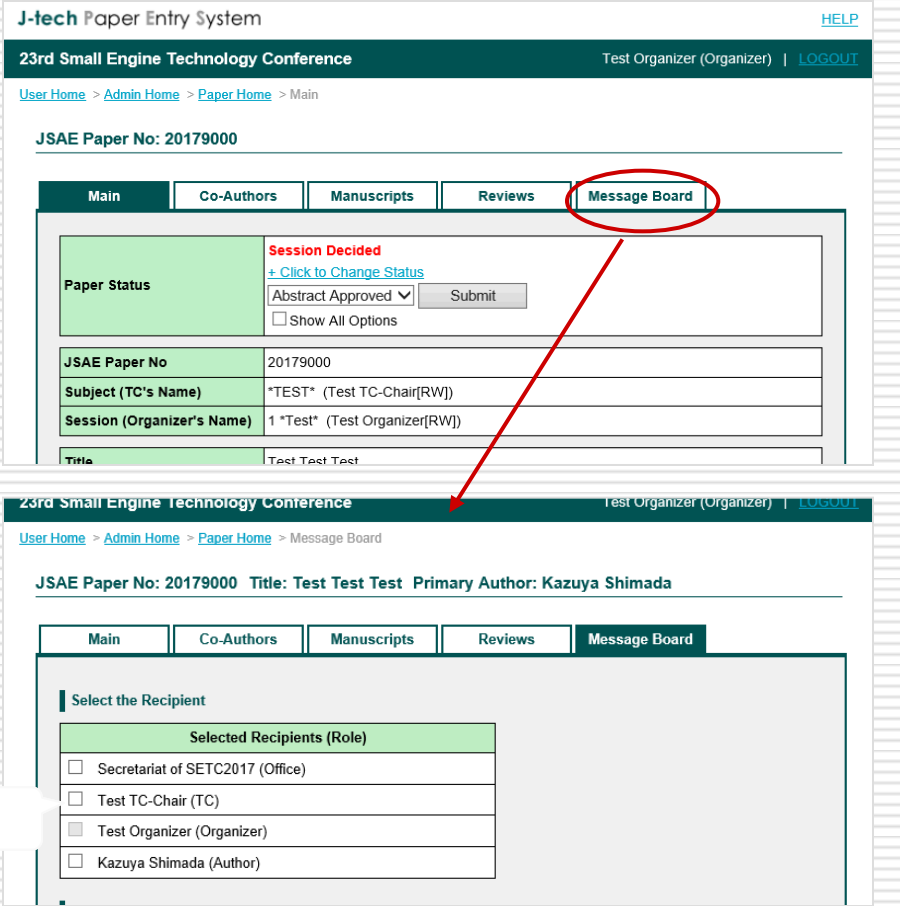

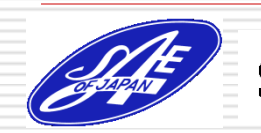

## Irregular Case2: Ask the amendment of the Session

- $\Box$  If the session doesn't match with the paper content, go to "Message Board" page.
- $\Box$  Send a message to Technical Chair to ask the amendment of the session.

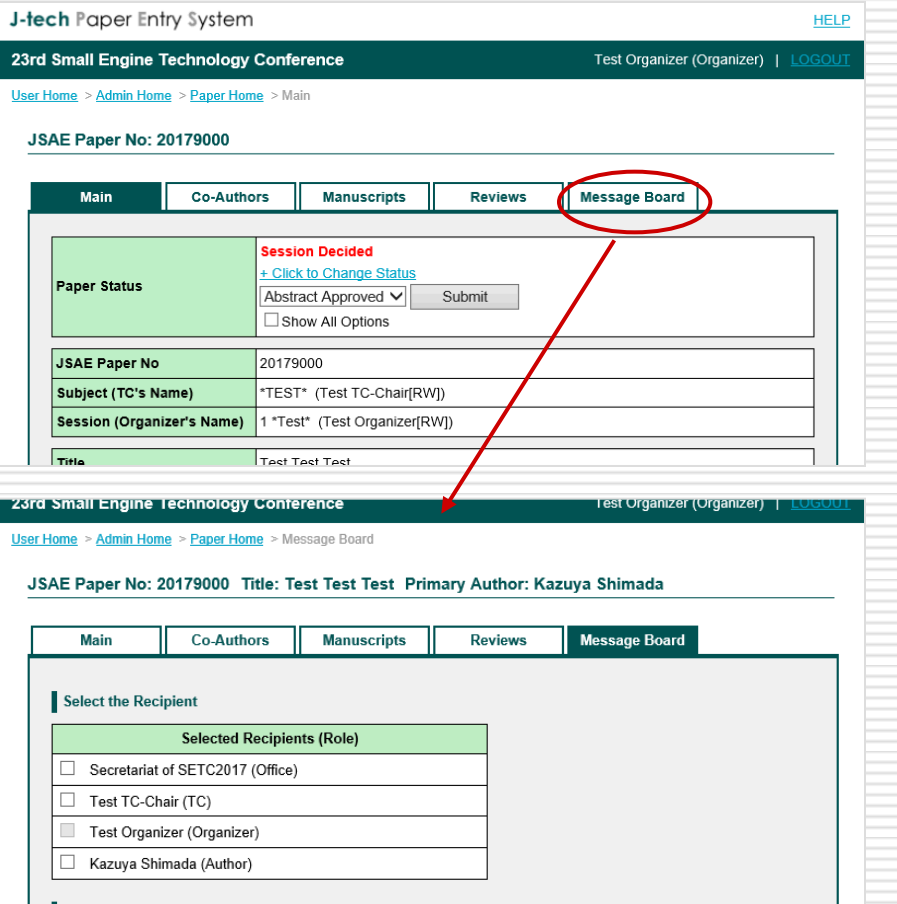

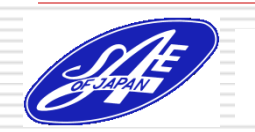

## Irregular Case3: Task for "Approved if Modified"

- $\Box$  If you change paper status to "Approved if Modified", an e-mail will be sent to the Author to ask for the modification of the draft.
- $\Box$  After the re-posting of the draft, assign the Reviewer once again. (no matter the same Reviewer or not.)

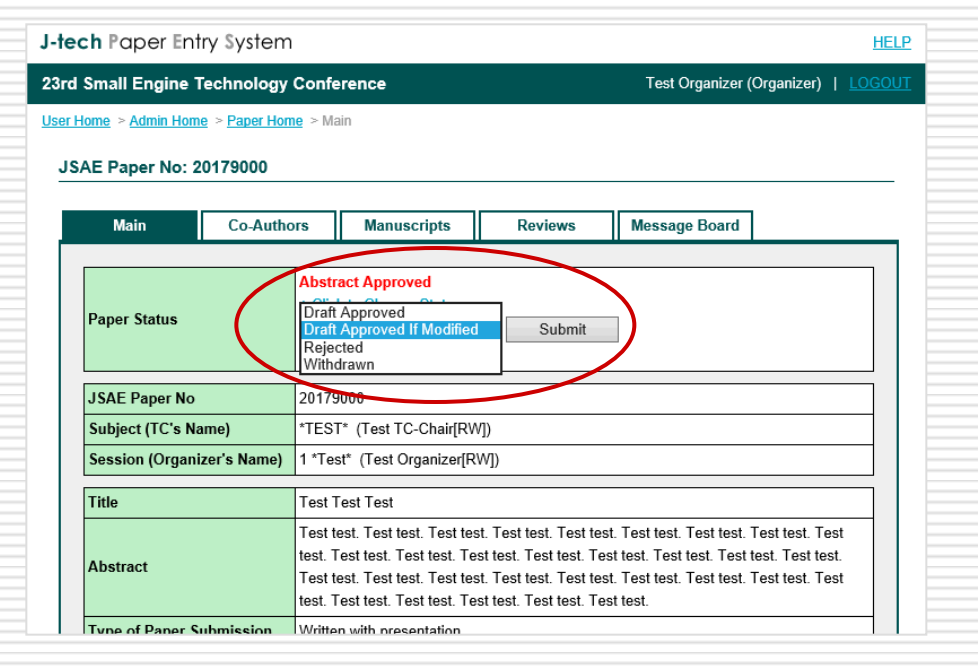

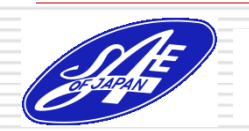

#### Irregular Case4: Reject the paper

- $\Box$  If the paper doesn't meet a requirement of the conference, you can reject the paper.
- $\Box$  In the case, click the "Show All Options" button, select "Rejected", and click "Submit" button.

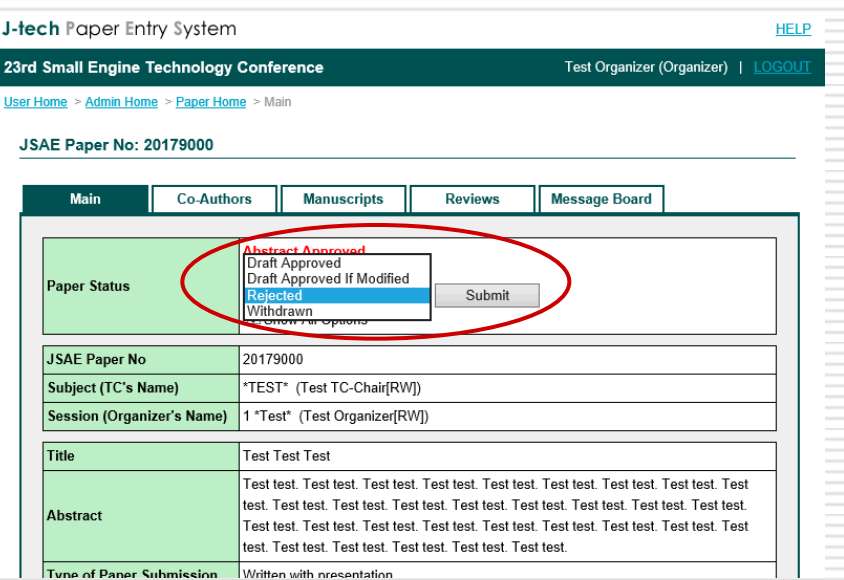

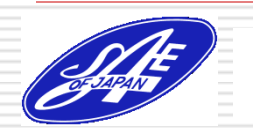

#### When you change the paper status to "Final Approved", your role is finished!

If you have any question, please contact to the office through the following address or the Message Board of the system.

E-mail: **[setc2017TC.office@jsae.or.jp](mailto:setc2017TC.office@jsae.or.jp)**

# Thank you!

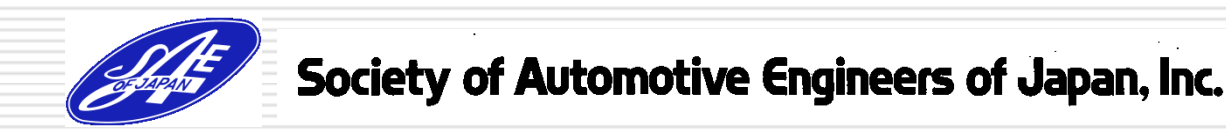